IBM Business Process Manager Version 7.5

*Module complémentaire IBM Business Process Manager for Microsoft SharePoint - Guide d'installation*

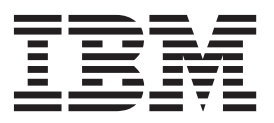

# <span id="page-2-0"></span>**Les manuels PDF et le centre de documentation**

Les manuels PDF sont fournis par commodité, pour impression et lecture hors ligne. Pour les dernières informations en date, voir le centre de documentation en ligne.

Les manuels PDF ont dans leur ensemble le même contenu que le centre de documentation. Certains liens présents dans les manuels en PDF sont conçus pour être utilisés dans les centres de documentation et peuvent ne pas fonctionner correctement.

Cette documentation PDF est accessible dans le trimestre qui suit une édition majeure du centre de documentation telle qu'une version 7.0 ou 7.5.

La documentation de format PDF est mise à jour moins souvent que le centre de documentation, mais plus fréquemment que les Redbooks. De manière générale, un document PDF est mis à jour lorsqu'un certain nombre de modifications a été apporté.

# **Table des matières**

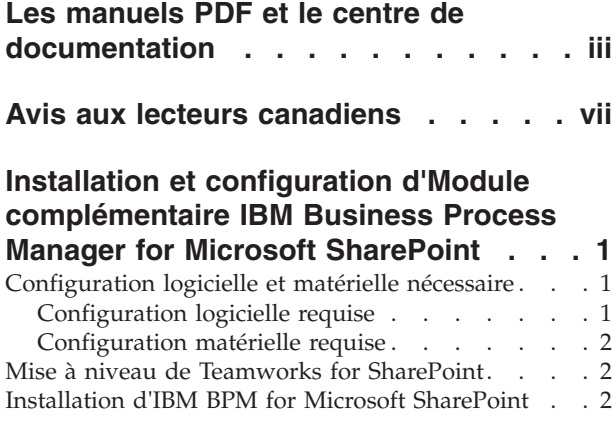

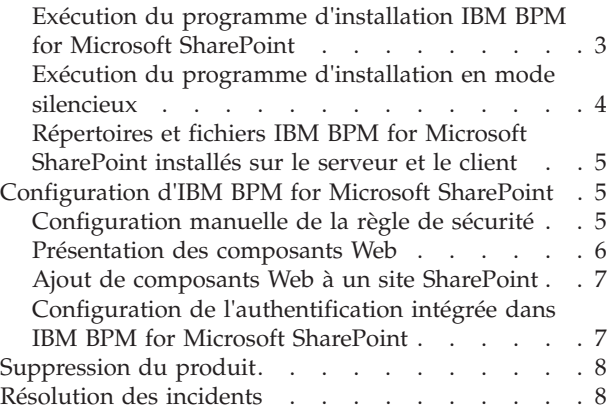

# <span id="page-6-0"></span>**Avis aux lecteurs canadiens**

Le présent document a été traduit en France. Voici les principales différences et particularités dont vous devez tenir compte.

#### **Illustrations**

Les illustrations sont fournies à titre d'exemple. Certaines peuvent contenir des données propres à la France.

#### **Terminologie**

La terminologie des titres IBM peut différer d'un pays à l'autre. Reportez-vous au tableau ci-dessous, au besoin.

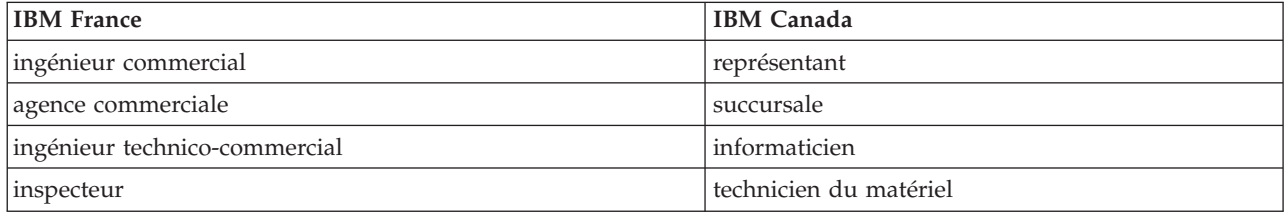

#### **Claviers**

Les lettres sont disposées différemment : le clavier français est de type AZERTY, et le clavier français-canadien de type QWERTY.

#### **OS/2 et Windows - Paramètres canadiens**

Au Canada, on utilise :

- v les pages de codes 850 (multilingue) et 863 (français-canadien),
- le code pays 002,
- le code clavier CF.

#### **Nomenclature**

Les touches présentées dans le tableau d'équivalence suivant sont libellées différemment selon qu'il s'agit du clavier de la France, du clavier du Canada ou du clavier des États-Unis. Reportez-vous à ce tableau pour faire correspondre les touches françaises figurant dans le présent document aux touches de votre clavier.

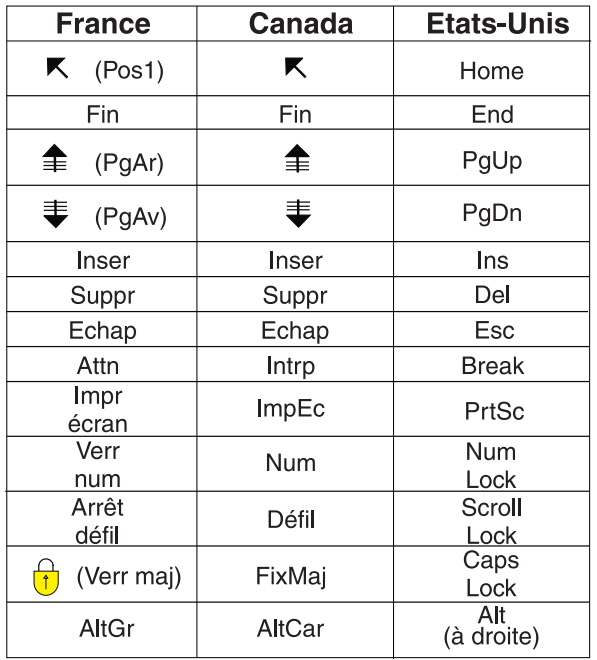

#### **Brevets**

Il est possible qu'IBM détienne des brevets ou qu'elle ait déposé des demandes de brevets portant sur certains sujets abordés dans ce document. Le fait qu'IBM vous fournisse le présent document ne signifie pas qu'elle vous accorde un permis d'utilisation de ces brevets. Vous pouvez envoyer, par écrit, vos demandes de renseignements relatives aux permis d'utilisation au directeur général des relations commerciales d'IBM, 3600 Steeles Avenue East, Markham, Ontario, L3R 9Z7.

#### **Assistance téléphonique**

Si vous avez besoin d'assistance ou si vous voulez commander du matériel, des logiciels et des publications IBM, contactez IBM direct au 1 800 465-1234.

# <span id="page-8-0"></span>**Installation et configuration d'Module complémentaire IBM Business Process Manager for Microsoft SharePoint**

Module complémentaire IBM Business Process Manager for Microsoft SharePoint est un module complémentaire intégré pour Microsoft SharePoint qui permet d'accéder à la boîte de réception IBM BPM Process Portal et aux fonctions d'exécution des tâches et de génération de rapports via les composants SharePoint. Avec IBM® Business Process Manager, vous pouvez ajouter des informations sur les processus IBM BPM aux sites SharePoint d'entreprise ou personnels et gérer et analyser efficacement les tâches IBM BPM et les instances de processus à partir de n'importe quel portail Microsoft SharePoint. Le guide d'installation et de configuration vous aide à installer, configurer et dépanner IBM BPM for Microsoft SharePoint.

#### **Configuration logicielle et matérielle nécessaire**

Cette section décrit la configuration logicielle et matérielle requise pour l'installation d'Module complémentaire IBM Business Process Manager for Microsoft SharePoint.

## **Configuration logicielle requise**

Outre la configuration matérielle et logicielle suivante, Module complémentaire IBM Business Process Manager for Microsoft SharePoint nécessite IBM Business Process Manager.

#### **Conditions SharePoint Server**

Pour exécuter IBM BPM for Microsoft SharePoint sur un serveur, le serveur doit disposer de la configuration logicielle nécessaire qui doit être active. Les systèmes client doivent disposer de Microsoft Internet Explorer pour pouvoir accéder aux sites SharePoint.

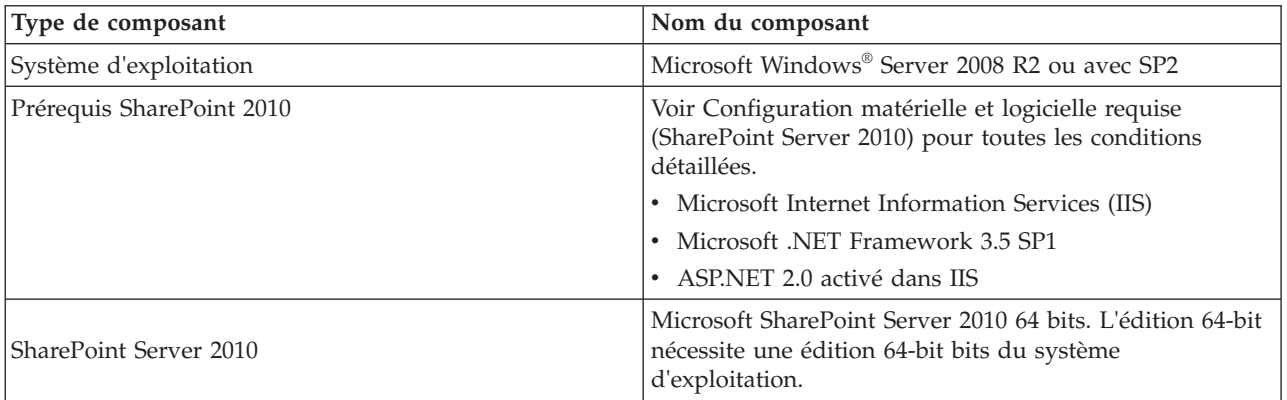

Sur Windows Server, Microsoft Internet Information Services (IIS) doit être activé à l'aide de l'option ASP (Application Server). Une fois .NET Framework installé, ASP.NET 2.0 peut être activé comme suit.

- 1. Dans le Panneau de configuration Windows Server, cliquez sur **Outils d'administration**.
- 2. Cliquez sur **Configure Your Server Wizard (Configurer l'assistant de serveur)**.
- 3. Cliquez sur **Suivant** deux fois.
- 4. Dans la fenêtre **Configure Your Server Wizard Server Role (Configurer l'assistant de serveur Rôle de serveur)**, sélectionnez **Application server**.
- 5. Vérifiez que le rôle **Application Server** est activée avec IIS et d'ASP.NET, et que **Configured** a la valeur **Oui** pour le rôle Application server.

## <span id="page-9-0"></span>**Configuration matérielle requise**

Les conditions matérielles suggérées sont le minimum requis pour exécuter Module complémentaire IBM Business Process Manager for Microsoft SharePoint.

- Processeur Intel<sup>®</sup> Pentium<sup>®</sup> 4, 2 GHz
- RAM 1-2 Go
- Environ 50 Mo d'espace disque libre pour l'application

Visitez<http://technet.microsoft.com/en-us/library/cc262485.aspx> pour la configuration matérielle détaillée pour Microsoft SharePoint Server.

L'équipe IBM Professional Services peut vous aider à dimensionner le matériel en fonction de nombres d'utilisateurs, de transactions et de données plus précis.

### **Mise à niveau de Teamworks for SharePoint**

Si vous avez précédemment installé une version de Teamworks for SharePoint ou Lombardi for SharePoint 7,2, suivez ces instructions pour une mise à niveau vers Module complémentaire IBM Business Process Manager for Microsoft SharePoint.

Il existe deux méthodes de mise à niveau. Vous pouvez la mise à niveau à l'aide du programme d'installation de IBM BPM for Microsoft SharePoint, ou vous pouvez utiliser la commande de mise à niveau en mode silencieux.

Mise à niveau interactive à l'aide du programme d'installation :

- 1. Sur le système serveur SharePoint, cliquez deux fois sur le fichier d'installation de **IBM-BPM-for-Sharepoint-x64.exe**.
- 2. Dans la fenêtre Bienvenue du programme d'installation, cliquez sur **Suivant** pour continuer l'installation.
- 3. Dans la fenêtre Maintenance du programme d'installation, sélectionnez **Upgrade**, puis cliquez sur **Suivant**.
- 4. Terminez l'installation en suivant les étapes dans [«Exécution du programme d'installation IBM BPM](#page-10-0) [for Microsoft SharePoint», à la page 3.](#page-10-0)

Pour effectuer une mise à niveau en mode silencieux, exécutez l'une de ces commandes, selon que vous voulez utiliser l'authentification de base ou intégrée.

Commande de mise à niveau silencieuses pour l'authentification de base :

"./IBM-BPM-for-Sharepoint-x64.exe" /s /v"/qn SHAREPOINTURL=http://myserver ENABLESHAREPOINT=TRUE WLEAUTHMODE=Basic WLEPASSWORD=tw admin WLEUSERNAME=tw admin INSTALL MODE=Upgrade"

Commande de mise à niveau silencieuses pour l'authentification intégrée :

"./IBM-BPM-for-Sharepoint-x64.exe" /s /v"/qn SHAREPOINTURL=http://myserver ENABLESHAREPOINT=TRUE INSTALL\_MODE=Upgrade"

Si la mise à niveau a abouti, un exemple de site SharePoint nouveau **IBM Business Process Manager** est créé. Le nouvel exemple de site ne remplace pas ou ne supprime pas l'exemple de site existant créé par une version antérieure du programme d'installation. Pour plus d'informations sur la suppression de l'ancien exemple de site, voir [«Suppression du produit», à la page 8.](#page-15-0)

### **Installation d'IBM BPM for Microsoft SharePoint**

Une fois la configuration logicielle et matérielle disponible, vous êtes prêt à installer Module complémentaire IBM Business Process Manager for Microsoft SharePoint à l'aide du programme d'installation ou de la procédure d'installation en mode silencieux.

**2** Module complémentaire IBM Business Process Manager for Microsoft SharePoint - Guide d'installation

<span id="page-10-0"></span>Avant d'effectuer l'installation, consultez les notes sur l'édition sur IBM Support Portal for IBM Business Process Manager qui contiennent des informations de dernière minute importantes.

### **Exécution du programme d'installation IBM BPM for Microsoft SharePoint**

Installez Module complémentaire IBM Business Process Manager for Microsoft SharePoint en utilisant le programme d'installation.

Avant d'installer IBM BPM for Microsoft SharePoint, vérifiez que le système répond aux conditions :

- v Microsoft SharePoint Server 2010 est installé sur le système SharePoint Server.
- v Tous les composants listés dans [«Configuration logicielle requise», à la page 1](#page-8-0) sont installés.
- v Vous devez disposer dese privilèges d'administrateur local pour le système Microsoft SharePoint Server et vous devez être membre du groupe Home Owners dans SharePoint 2010 pour pouvoir exécuter le programme d'installation. Ce niveau d'autorisation vous permet d'installer l'exemple de page de portail.
- 1. Sur le système serveur SharePoint, cliquez deux fois sur le fichier **IBM-BPM-for-Sharepoint-x64.exe** du programme d'installation.
- 2. Dans la fenêtre de **bienvenue** du programme d'installation, cliquez sur **Suivant** pour continuer l'installation.
- 3. Cliquez pour sélectionner les conditions du contrat de licence.
- 4. Si votre installation IIS ne figure pas sur l'unité **C:\** ou que vous n'utilisez pas le port **80**, vous devez modifier les informations de répertoire par défaut. Cliquez sur **Modifier**, puis accédez au répertoire contenant le fichier **web.config**.
- 5. La fenêtre suivant vérifie le répertoire des règles de sécurité. Cliquez sur **Modifier** pour modifier ce répertoire. Dans cette fenêtre, vous pouvez également activer une règle de sécurité pour le serveur SharePoint. Le programme d'installation modifie le fichier **web.config**IIS existante en ajoutant les fichiers d'application IBM BPM for Microsoft SharePoint à la liste des bibliothèques DDL autorisées. Eventuellement, un exemple de fichier de règles de sécurité peut être également ajouté au fichier **web.config**pour vous aider à configurer IBM BPM for Microsoft SharePoint pour votre environnement. Si vous voulez ajouter la règle de sécurité au fichier **web.config**, sélectionnez l'option **Activer cette règle dans SharePoint**.

**Remarque :** La sélection de l'option **Activer cette règle dans SharePoint** change la règle de sécurité de toutes les pages Web et peut rompre les autres programmes installés sur le serveur SharePoint. Si d'autres programmes sont installés, ne sélectionnez pas **Activer cette règle dans SharePoint**. A la place vous devez modifier manuellement la règle de sécurité SharePoint pour ajouter le support IBM BPM for Microsoft SharePoint. Voir [«Configuration manuelle de la règle de sécurité», à la page 5](#page-12-0) pour plus d'informations.

- 6. Dans la fenêtre d'URL du serveur SharePoint, entrez l'URL du serveur SharePoint en utilisant la syntaxe **http://servername**.
- 7. Dans la fenêtre IBM Business Process Manager Information, entrez l'URL et le numéro de port du serveur IBM Process Server en utilisant la syntaxe **http://servername:port**. Les informations relatives à IBM Process Server sont utilisées pour configurer les modèles de sites SharePoint pour qu'ils fonctionnent dans votre environnement. Sélectionnez le **mode d'authentification**, à savoir **De base** ou **Intégré**.
	- v Si vous sélectionnez le mode d'authentification de base, vous devez entrer votre nom d'utilisateur et votre mot de passe.
	- v Si vous sélectionnez le mode d'authentification intégrée, les zones **Nom d'utilisateur** et **Mot de passe** ne sont pas disponibles.

**Remarque :** IBM Business Process Manager prend en charge les connexions automatiques NTLM et Kerberos, appelées également SSO (single sign-on). La fonction SSO réduit les tâches de

<span id="page-11-0"></span>configuration et simplifie le processus d'authentification en utilisant vos données d'identification Windows pour vous authentifier dans IBM Business Process Manager. Les protocoles NTLM et Kerberos permettent aux utilisateurs de se connecter automatiquement à IBM Process Portal Console, IBM Process Admin Console, IBM BPM for Microsoft Office et IBM BPM for Microsoft SharePoint. IBM BPM for Microsoft SharePoint prend en charge SSO avec IBM Business Process Manager via le protocole Kerberos. n'est pas compatible avec IBM BPM for Microsoft SharePoint. Pour plus d'informations, reportez-vous à la rubrique [«Configuration de l'authentification intégrée dans IBM](#page-14-0) [BPM for Microsoft SharePoint», à la page 7.](#page-14-0)

- 8. Le programme d'installation est maintenant prêt à commencer à écrire les fichiers IBM BPM for Microsoft SharePoint. Vous pouvez cliquer sur **Précédent** pour modifier les paramètres d'installation ou sur **Installer** pour continuer.
- 9. Au cours du processus d'installation, la barre d'état indique la progression vers l'achèvement, ce qui prend généralement quelques minutes.
- 10. A la fin de l'installation, cliquez sur **Terminer**. Le programme d'installation redémarre IIS afin que les services IBM Business Process Manager et les composants Web puissent utilisés immédiatement.

### **Exécution du programme d'installation en mode silencieux**

Vous pouvez installer Module complémentaire IBM Business Process Manager for Microsoft SharePoint en mode silencieux en utilisant une commande.

Avant d'exécuter le programme d'installation en mode silencieux, exécutez les opérations suivantes et vérifiez les points ci-dessous :

- v Supprimez les versions antérieures du produit. Les instructions se trouvent dans [«Suppression du](#page-15-0) [produit», à la page 8.](#page-15-0)
- v Le logiciel client doit être installé. Pour plus d'informations, reportez-vous à la rubrique [«Configuration](#page-8-0) [logicielle et matérielle nécessaire», à la page 1.](#page-8-0)

Exécutez la commande d'installation de **IBM-BPM-for-Sharepoint-x64.exe** en utilisant les arguments de commande suivants pour effectuer la configuration en mode silencieux :

- v **WLESERVERURL** : spécifie l'URL d'IBM Process Server. Par exemple : **http://MyServer:PortNumber**.
- v **PATHTOVIRTUALDIRECTORYWEBCONFIG** : spécifie le chemin d'accès au répertoire de configuration virtuel.
- v **PATHTOSECURITYPOLICYDIR** : spécifie le chemin d'accès au répertoire de règles de sécurité.
- v **ENABLESHAREPOINT** : active la règle SharePoint. La valeur valide est **TRUE** ou **FALSE**. La valeur par défaut est **FALSE**.
- v **SHAREPOINTURL** : spécifie l'URL SharePoint.
- v **WLEAUTHMODE** : définit le mode d'authentification d'IBM Process Server. Les valeurs valides sont **Basic** et **Integrated**. La valeur par défaut est Integrated.
- v **WLEUSERNAME** : indique le nom d'utilisateur pour l'authentification sur IBM Process Server. Cet argument est nécessaire pour le mode d'authentification de base uniquement.
- v **WLEPASSWORD** : indique le mot de passe à authentifier dans IBM Process Server. Cet argument est nécessaire pour le mode d'authentification de base uniquement.
- v **INSTALL\_MODE** : spécifie le mode d'installation. La valeur valide est **Install** ou **Upgrade**. La valeur par défaut est Install.

L'exemple suivant montre la commande d'installation de l'authentification de base :

```
"./IBM-BPM-for-Sharepoint-x64.exe" /s /v"/qn SHAREPOINTURL=http://myserver ENABLESHAREPOINT=TRUE
WLEAUTHMODE=Basic WLEPASSWORD=tw admin WLEUSERNAME=tw admin"
```
L'exemple suivant montre la commande d'installation de l'authentification intégrée :

"./IBM-BPM-for-Sharepoint-x64.exe" /s /v"/qn SHAREPOINTURL=http://myserver ENABLESHAREPOINT=TRUE"

<span id="page-12-0"></span>Pour effectuer une mise à niveau depuis une version antérieure du produit, ajoutez l'argument **INSTALL\_MODE=Upgrade** à la commande.

### **Répertoires et fichiers IBM BPM for Microsoft SharePoint installés sur le serveur et le client**

Le programme d'installation d'Module complémentaire IBM Business Process Manager for Microsoft SharePoint crée plusieurs répertoires et fichiers importants sur le système serveur Microsoft SharePoint et le système local.

Ces fichiers et répertoires incluent des composants Web et des services. Le programme d'installation ajoute des fichiers dans le système SharePoint Server, et peut également modifier les fichiers de configuration du serveur.

Par défaut, les fichiers d'application IBM BPM for Microsoft SharePoint sont installés dans le répertoire suivant :

C:\Inetpub\wwwroot\wss\VirtualDirectories\80\

Les sous-répertoires de ce répertoire contiennent les DLL du programme. Par exemple, le fichier **bin\Lombardi.Server.WebParts.dll** active la fonction des composants Web Portal.

Le programme d'installation peut modifier le fichier **web.config**existant pour ajouter un exemple de règle de sécurité. Cette modification facultative peut vous aider à configurer IBM BPM for Microsoft SharePoint pour votre environnement. Le fichier **web.config**est mis à jour pour pointer vers le nouveau fichier de règles uniquement si vous sélectionnez **Activer cette règle dans SharePoint** au cours de l'installation. Pour plus d'informations, reportez-vous à la rubrique [«Exécution du programme d'installation IBM BPM](#page-10-0) [for Microsoft SharePoint», à la page 3.](#page-10-0)

L'exemple de fichier de règles de sécurité ajouté par le programme d'installation s'appelle **wss\_mediumtrust\_lombardi.config**. Par défaut, ce fichier est installé dans le répertoire suivant : C:\Program Files\Common Files\Microsoft Shared\web server extensions\14\CONFIG

Le programme d'installation ajoute automatiquement les références à **wss\_mediumtrust\_lombardi.config** dans le fichier **web.config**spécifié, comme le montre cet exemple :

```
<securityPolicy> <trustLevel name="WSS_Medium" policyFile="C:\Program Files\Common Files\Microsoft Shared\
web server extensions\14\config\wss_mediumtrust.config" /> <trustLevel name="WSS_Minimal"
policyFile="C:\Program Files\Common Files\Microsoft Shared\web server extensions\14\config
\wss_minimaltrust.config" /> <trustLevel name="WSS_Medium_Lombardi"
policyFile="C:\Program Files\Common Files\Microsoft Shared\web server extensions\14\config
\wss mediumtrust_lombardi.config" /> . . .
```
Cette règle de sécurité devient le niveau d'accréditation en cours dans le fichier **web.config** si **Activer cette règle dans SharePoint** est sélectionnée pendant l'installation. L'entrée de niveau d'accréditation dans le fichier web.config est indiqué dans l'exemple suivant :

<trust level="WSS\_Medium\_Lombardi" originUrl="" />

#### **Configuration d'IBM BPM for Microsoft SharePoint**

Après avoir installé IBM BPM for Microsoft SharePoint, vous devez configurer Microsoft® SharePoint et l'environnement IBM BPM for Microsoft SharePoint.

#### **Configuration manuelle de la règle de sécurité**

Lors de l'installation d'Module complémentaire IBM Business Process Manager for Microsoft SharePoint, si vous n'avez pas sélectionné l'**Activez cette règle dans SharePoint** de l'option dans la fenêtre du programme d'installation des règles de sécurité, vous devez effectuer les étapes suivantes pour exécuter correctement IBM BPM for Microsoft SharePoint.

<span id="page-13-0"></span>Les services IBM BPM for Microsoft SharePoint et les composants Web ne s'exécutent pas tant que vous n'activez pas manuellement le site Web pour qu'il utilise une règle de sécurité qui autorise les fichiers installés à s'exécuter sur le serveur Web. Vous pouvez activer la règle en définissant le niveau de confiance **full** (non recommandé) dans **web.config** ou en créant un fichier de règles personnalisé. La création d'un fichier personnalisé de règles constitue la meilleure approche pour optimiser la sécurité tout en permettant à IBM BPM for Microsoft SharePoint de s'exécuter correctement.

Si le niveau d'accréditation est actuellement **WSS\_Minimal**, ce qui signifie que vous utilisez le contenu par défaut du fichier **wss\_minimaltrust.config**, IBM BPM for Microsoft SharePoint ne s'exécutera pas. Pour qu'il s'exécute, les composants Web SharePoint et les services Web requièrent un niveau d'autorisations supérieur à celui fourni par les autorisations SharePoint par défaut.

Vous pouvez modifier un fichier de règles de sécurité personnalisé existant pour ajouter les informations de règles nécessaires ou modifier un fichier de règles par défaut. IBM BPM for Microsoft SharePoint fournit un outil de mise à jour de règle pour modifier le fichier de règles et auditer les résultats. Suivez ces étapes pour exécuter l'outil de mise à jour de règle.

- 1. Démarrez le programme de mise à jour de règle en cliquant deux fois sur le fichier **TeamworksSharePointSecurityPolicyUpdater.exe**. Ce fichier se trouve dans le répertoire de création du fichier de règles lors de l'installation. Par défaut, l'emplacement du fichier de règles est : C:\Program Files\Common Files\Microsoft Shared\web server extensions\14\CONFIG
- 2. Dans la fenêtre du programme de mise à jour de règle IBM BPM for Microsoft SharePoint, cliquez sur **Browse** et accédez à un fichier de règles existant que vous voulez modifier. Le fichier de règles existant peut être un fichier personnalisé qui est déjà en cours d'utilisation ou le fichier par défaut de **wss\_mediumtrust.config**.

L'outil de mise à jour calcule des noms par défaut pour le fichier de règles reformaté existant et le nouveau fichier de sortie. En sauvegardant le fichier de règles d'origine, cet outil permet de comparer le fichier d'origine par le fichier de sortie dans le cas où l'original enregistré est nécessaire pour résoudre les incidents futurs. Vous pouvez modifier les noms de fichier par défaut, mais vous devez effectuer ces modifications avant de cliquer sur **Générer**. Si vous entrez un nom de fichier au lieu de cliquer sur Browse, l'outil calcule les noms de fichier par défaut lorsque vous cliquez sur Generate.

- 3. Cliquez sur **Generate**. Le fichier de règles d'origine est sauvegardé sous le nom **Reformatted Original File For Comparison**. Le nouveau fichier de règles est enregistré sous le nom **New Security Policy File with strong names**. Vous pouvez utiliser un programme ou un utilitaire de comparaison pour comparer le fichier d'origine au nouveau fichier. L'outil de mise à jour de règle n'ajoute pas de noms redondants fortsIBM BPM for Microsoft SharePoint à un fichier de règles qui contient déjà les noms forts.
- 4. Fermez la fenêtre de l'outil de mise à jour de règle lorsque vous avez terminé de l'utiliser.

Une fois que vous avez correctement généré le fichier de règles modifié, placez le nouveau fichier sur le serveur Web et référencez le fichier de règles à partir du fichier **web.config**. Ainsi, la nouvelle règle devient la règle globale du site Web.

### **Présentation des composants Web**

Module complémentaire IBM Business Process Manager for Microsoft SharePoint fournit les composants Web qui vous permettent de visualiser les données depuis IBM Process Portal dans un site Microsoft SharePoint.

Avec IBM BPM for Microsoft SharePoint, vous pouvez exécuter dans SharePoint un grand nombre des tâches que vous effectuez dans IBM Process Portal basé sur le Web, notamment :

- lancer des processus depuis une liste de favoris ;
- v afficher et exécuter des tâches affectés ;
- v gérer les processus en cours, tels que démarrer et arrêter des instances de processus, afficher les diagrammes de processus et réaffecter des tâches pour équilibrer la charge ;

<span id="page-14-0"></span>v afficher des rapports temps réel indiquant les performances des personnes, des équipes et des processus métier.

Le tableau ci-dessous décrit la fonction de chaque composant Web IBM Process Portal.

*Tableau 1. Fonction des composants Web*

| Composant Web           | Fonction                                                                                                    |
|-------------------------|----------------------------------------------------------------------------------------------------|
| Recherche sauvegardée   | Affiche les tâches actives à partir d'une recherche<br>sauvegardée IBM BPM.                                                                                                    |
| Démarrer Process        | Lance les processus IBM BPM à partir d'un site<br>SharePoint.                                                                                                    |
| Indicateur de lancement | Affiche les liens couramment utilisés depuis IBM Process<br>Portal.                                                                                                    |
| Site Web intégré        | Affiche un rapport IBM BPM ou coach au sein d'un site<br>SharePoint. Ce composant Web peut également afficher<br>d'autres types de sites Web à l'aide de n'importe quelle<br>URL valide. |

Pour plus d'informations sur les composants Web IBM Process Portal, voir Utilisation d'IBM Process Portal avec IBM BPM for Microsoft SharePoint .

### **Ajout de composants Web à un site SharePoint**

Ajouter des fonctions telles que des recherches enregistrées et des processus à Module complémentaire IBM Business Process Manager for Microsoft SharePoint en ajoutant des composants Web à un site Microsoft SharePoint.

Le programme d'installation IBM BPM for Microsoft SharePoint crée des exemples de modèles qui utilisent des composants Web. Vous pouvez ajouter et modifier ces modèles au lieu d'utiliser les composants Web directement, dans la mesure où les parties Web reposent sur la structure du site SharePoint.

Pour ajouter des composants Web :

- 1. Cliquez sur **Actions de site** > **Modifier la page**.
- 2. Accédez à la zone des composants Web et cliquez sur **Ajouter un composant Web**.
- 3. Dans la fenêtre d'**ajout de composants Web**, développez l'arborescence jusqu'à ce que la section **Divers** apparaisse.
- 4. Cliquez pour sélectionnez les composants Web IBM BPM à ajouter au site SharePoint.
- 5. Cliquez sur **Ajouter**.

Pour définir les propriétés de chaque composant, cliquez sur **Editer** > **Modifier composant Web partagé**. Pour plus d'informations sur la configuration des composants IBM BPM dans le site SharePoint, voir Utilisation d'IBM Process Portal avec IBM BPM for Microsoft SharePoint.

### **Configuration de l'authentification intégrée dans IBM BPM for Microsoft SharePoint**

L'authentification intégrée entre Microsoft® Windows® et Module complémentaire IBM Business Process Manager for Microsoft SharePoint permet d'accéder au client IBM BPM for Microsoft SharePoint plus efficacement.

IBM Business Process Manager prend en charge la connexion automatique NTLM et Kerberos. Ces modes d'authentification sont également appelé connexion unique (SSO). SSO réduit les tâches de configuration et simplifie le processus d'authentification en utilisant les données d'identification de l'utilisateur

<span id="page-15-0"></span>Windows en cours à authentifier sur les consoles IBM Business Process Manager. Les protocoles NTLM et Kerberos permettent aux utilisateurs de se connecter automatiquement à IBM Process Portal Console, IBM Process Center Console, IBM Process Admin Console, IBM BPM for Microsoft Office et IBM BPM for Microsoft SharePoint.

**Remarque :** IBM BPM for Microsoft SharePoint prend en charge SSO avec IBM Business Process Manager via le protocole Kerberos. Le protocole NTLM n'est pas compatible avec IBM BPM for Microsoft SharePoint.

IBM BPM for Microsoft SharePoint prend en charge l'authentification intégrée par défaut. Lors de l'installation, le mode d'authentification est configuré pour chaque modèle de site et le modèle IBM Business Process Manager du site en utilisant le mode d'authentification sélectionné dans le programme d'installation. Un composant Web peut être configuré manuellement pour utiliser l'authentification intégrée ou de base. Pour modifier les paramètres d'authentification, cliquez sur **Editer** > **Modifier un composant WeB partagé** dans une page. Si vous sélectionnez le mode d'authentification de base, vous devez indiquer les informations d'identification de IBM Process Server, y compris le nom d'utilisateur et le mot de passe. Vous pouvez chiffrer le mot de passe qui est utilisé pour l'authentification de base. Dans la fenêtre des propriétés du composant Web, cliquez sur l'option de **chiffrement des informations d'identification**. Pour obtenir des informations d'aide sur l'implémentation d'une connexion unique pour IBM BPM for Microsoft SharePoint, contactez le support IBM.

#### **Suppression du produit**

Pour supprimer Module complémentaire IBM Business Process Manager for Microsoft SharePoint de votre système, vous pouvez exécuter le programme de désinstallation IBM BPM for Microsoft SharePoint à l'aide de la fonction Windows® Ajout/Suppression de programmes ou de la commande de désinstallation pour le désinstaller en mode silencieux.

Pour désinstaller le produit en mode silencieux, exécutez la commande suivante :

"./IBM-BPM-for-Sharepoint-x64.exe" /s /v"/qn" /x

Le programme de désinstallation ne supprime pas certains fichiers qui ont été installés. Le petit nombre de fichiers restants est nécessaire pour éviter d'éventuels problèmes. Par exemple, la désinstallation de IBM BPM for Microsoft SharePoint peut amener le reste d'un site Web à ne plus fonctionner suite à la suppression d'un fichier important. Le fichier de règles et l'entrée **web.config** qui lui est associée ne sont pas supprimés si l'administrateur les utilise ou qu'il les a étendus avec d'autres applications.

En outre, l'exemple de site IBM BPM for Microsoft SharePoint créé pour démontrer les composants Web de portail n'est pas supprimé, car il peut être personnalisé. Le programme d'installation d'IBM BPM for Microsoft SharePoint crée un site SharePoint au lieu de remplacer l'exemple de site existant. Vous pouvez conserver l'ancien exemple de site ou le supprimer en procédant comme suit :

- 1. Cliquez sur **Actions de site** > **Paramètres de site**.
- 2. Dans la fenêtre **Paramètres de site**, sous **Administration de site**, cliquez sur **Supprimer ce site**.
- 3. Dans la fenêtre suivante, cliquez sur **Supprimer**. Un message confirme la suppression de la page.

#### **Résolution des incidents**

Passer en revue les problèmes de dépannage pour diagnostiquer et résoudre les problèmes courants.

Etant donné que la configuration de votre environnement peut être différente de la configuration standard, vous pouvez être confronté à certains des problèmes courants suivants lorsque vous mettez à jour l'installation. Veillez également à consulter les notes sur l'édition dans le portail du support IBM Business Process Manager pour des informations de dernière minute.

#### **Configuration de Kerberos pour SSO (single sign-on)**

IBM BPM for Microsoft SharePoint prend en charge SSO avec IBM Business Process Manager via le protocole Kerberos. NTLM n'est pas compatible avec IBM BPM for Microsoft SharePoint.

#### **L'exemple de site IBM Business Process Manager n'est pas installé si le compte dispose de droits insuffisants.**

Le programme d'installation d'IBM BPM for Microsoft SharePoint crée un site Microsoft SharePoint avec un exemple de site de portail appelé **IBM Business Process Manager**. Si le compte utilisé pour installer IBM BPM for Microsoft SharePoint dispose de droits insuffisants, l'exemple de site n'est pas créé.

#### **Solution palliative**

Désinstallez IBM BPM for Microsoft SharePoint et vérifiez que vous utilisez un compte avec des droits d'accès appropriés. Réexécutez le programme d'installation ensuite.

Pour plus d'informations, reportez-vous à la rubrique [«Exécution du programme d'installation IBM BPM](#page-10-0) [for Microsoft SharePoint», à la page 3.](#page-10-0)

#### **Définition des autorisations IBM BPM for Microsoft SharePoint**

Vérifiez le fichier **web.config** afin de vous assurer que IBM BPM for Microsoft SharePoint dispose des autorisations d'exécution appropriées. Pour plus d'informations, reportez-vous à la rubrique [«Répertoires](#page-12-0) [et fichiers IBM BPM for Microsoft SharePoint installés sur le serveur et le client», à la page 5.](#page-12-0)